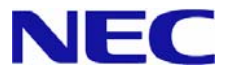

# **Microsoft® Windows Server™ 2003 R2/ Microsoft® Windows® Server 2003**

# **RUR2**(**Service Pack 2**)

インストール手順書

# はじめに

本手順書は、Windows Server 2003 RUR2 対応(Service Pack 2) 差分モジュール(RUR W2K3-002b-N) を正しく適用するための手順書です。

ヒント Windows Server 2003 R2 x64 Editions や Windows Server 2003 x64 Editions をご使 用の場合は、「Windows Server 2003 R2 x64 Editions/ Windows Server 2003 x64 Editions RUR2(Service Pack2)インストール手順書」を参照してください。

本手順書を必ず一度お読みのうえ、Windows Server 2003 R2 または、Windows Server 2003 (以降、 「Windows Server 2003」と呼ぶ)のインストールおよび 「システムのアップデート」を実施した後で、適用し てください。

Windows Server 2003 のインストールや「システムのアップデート」は、それぞれの装置に添付のユーザー ズガイドを参照し実施してください。

ヒント 「ユーザーズガイド」は、「EXPRESSBUILDER」 CD-ROM に収められている場 合もあります。Express5800 シリーズをお買い上げ時に「ユーザーズガイド」が添 付されていない場合は、「EXPRESSBUILDER」 CD-ROM の中のマスターコント ロールメニューから「オンラインドキュメント」を参照してください。

**● インストールに必要なもの** 

Windows Server 2003 RUR2 (Service Pack 2) をインストールする前に、 以下の媒体と手順書がそろっていることを確認してください。

 **Microsoft® Windows Server™ 2003 Service Pack 2**  (以降、「Windows Server 2003 Service Pack 2」と呼ぶ)

Windows Server 2003 Service Pack 2 は、次のいずれかをご用意ください。

- **web** サイトなどから **Windows Server 2003 Service Pack 2** をダウンロードする (以降、「ダウンロード版 Service Pack 2」と呼ぶ)
- **Windows Server 2003 Service Pack 2 CD-ROM** を用意する (以降、「CD-ROM 版 Service Pack 2」と呼ぶ)
- **Windows Server 2003 RUR2** 対応 (**Service Pack 2**) 差分モジュール (以降、「Windows Server 2003 RUR2」と呼ぶ)

Windows Server 2003 RUR2 は、次のいずれかをご用意ください。

- 『**NEC** 8番街』 (http://nec8.com) から **Express5800** 用 **Windows Server 2003 Service Pack 2** 差分モジュール (**RUR W2K3-002b-N**) をダウンロードする (以降、「ダウンロード版 RUR2」と呼ぶ)
- **NEC Express5800** シリーズ **Windows® Server 2003 RUR CD-ROM** (**243-110442-588-A**)を用意する (以降、 「CD-ROM 版 RUR2」と呼ぶ)
- **Microsoft® Windows Server™ 2003 R2 / Microsoft® Windows® Server 2003 RUR2**  (**Service Pack 2**) インストール手順書 (本書) (**856-121112-209-C**)

# 注意事項

ここでは、**Windows Server 2003 RUR2** を正しくインストールするために、インストールを開始する前に 知っておかなければならない注意事項について説明します。

インストールを開始する前に必ずお読みください。

### ● ソフトウェアプロダクトについて

ソフトウェアプロダクトによっては、Windows Server 2003 Service Pack 2 環境上での動作が保証さ れていない場合があります。

Windows Server 2003 Service Pack 2 の適用の際には、ご利用中のソフトウェアプロダクトのご購 入元に必ずご確認していただいたうえで適用くださるようお願いいたします。

次のURLのサービスパック関連のページを参照してください。

『NEC 8番街』 http://nec8.com -

[サポート情報] − [→PCサーバ] − [・ダウンロードサービス]

詳細情報、最新情報、およびその他プロダクトに関する情報については、お買い上げのNEC販売店、 もしくは最寄りのNECまでお問い合わせください。

### **● Windows Server 2003 Service Pack 2 の適用 について**

- Express5800シリーズに Windows Server 2003 Service Pack 2 を適用する場合は、必ず本書 にしたがって、**Windows Server 2003 RUR2** を使用し適用してください。 また必ずアプリケーションを終了してからWindows Server 2003 RUR2 を適用してください。

**チェック Windows Server 2003 RUR2 をサポート対象外の装置に適用すると、以下のメッ** セージが表示され適用できません。

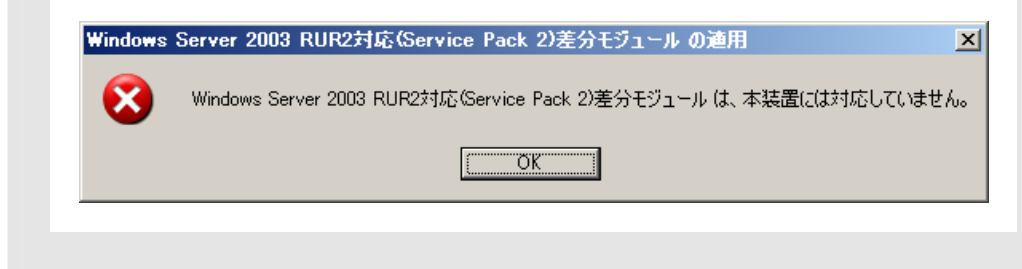

- 既にWindows Server 2003 Service Pack 2 が適用されている場合は、Windows Server 2003 Service Pack 2 を再適用する必要はありません。

**Windows Server 2003 RUR2** のみ適用してください。手順は本書の「1.Windows Server 2003 RUR2 の適用」手順(5) <Windows Server 2003 RUR2のみを適用する場合>を参照してください。

- Windows Server 2003 RUR2 は、アンインストールできません。
- **Windows Server 2003 RUR2** 適用前に、システム情報をバックアップすることをお勧めします。

システム情報のバックアップ手順

"オフライン保守ユーティリティ" サポートの場合

システムのセットアップが終了した後、オフライン保守ユーティリティを使って、システム情 報をバックアップすることをお勧めします。 システム情報のバックアップがないと、修理後にお客様の装置固有の情報や設定を復旧 (リストア)できなくなります。次の手順に従ってバックアップをとってください。

- ① 3.5インチフロッピーディスクを用意する。
- ② 「EXPRESSBUILDER」CD-ROMを本体装置の光ディスクドライブにセットし、 再起動する。 EXPRESSBUILDERから起動して「EXPRESSBUILDERトップメニュー」が表示 されます。
- ③ [ツール]-[オフライン保守ユーティリティ]を選択する。
- ④ [システム情報の管理]から[退避]を選択する。

以降は画面に表示されるメッセージに従って処理を進めてください。

### "オフライン保守ユーティリティ" 未サポートの場合

システムのセットアップが終了した後、EXPRESSBUILDERを使って、システム情報を バックアップすることをお勧めします。

システム情報のバックアップがないと、修理後にお客様の装置固有の情報や設定を復旧 (リストア)できなくなります。次の手順に従ってバックアップをとってください。

- ① 3.5インチフロッピーディスクを用意する。
- ② 「EXPRESSBUILDER」CD-ROMを本体装置の光ディスクドライブにセットし、 再起動する。 EXPRESSBUILDERから起動して「EXPRESSBUILDERトップメニュー」が表示 されます。
- ③ [ツール]-[システム情報の管理]を選択する。
- ④ [システム情報の管理]から[退避]を選択する。

以降は画面に表示されるメッセージに従って処理を進めてください。

## ●ドライバの署名について

**Windows Server 2003 RUR2** を適用する場合、必ず適用前に以下の手順でドライバ署名オプショ ンの状態を確認してください。(確認の際には管理者権限のあるユーザ(administrator等)でログインし てください。)

- ① [スタートメニュー]から[コントロールパネル]を選択します。
- ② [コントロールパネル]内にある[システム]を起動しハードウェアタブを選択します。
- ③ ドライバの[ドライバの署名(S)]をクリックします。
- ファイルの署名の確認が 「無視-ソフトウェアをインストールし、確認を求めない(I)」もしくは 「警告-毎回、操作の選択を求める(W)」 になっていることを確認してください。

「ブロック-署名されていないドライバソフトウェアをインストールしない(B)」設定になっている場合には 上記2つのどちらかに変更した後、**Windows Server 2003 RUR2** を適用してください。 (設定を変更する際、システムの再起動は不要です。)

ドライバ署名オプションの設定を変更した場合には、**Windows Server 2003 RUR2** を適用後、変更 前の設定に戻してください。

z **Intel® LAN**ドライバを使用しているシステムに**Windows Server® 2003 RUR2**  (**ServicePack2**)を適用する場合について

Intel®製のLANアダプタをご使用になっている場合は、LANドライババージョンにより、ドライバのアッ プデートを実施する必要があります。下記の「1.ドライババージョン確認手順」にしたがってバージョン の確認を行い、該当する場合は、**Service Pack 2**を適用する前に**LAN**ドライバをアップデートしてく ださい。

#### **1.** ドライババージョン確認手順

- ① [ローカルエリア接続]のプロパティダイアログを開きます。 スタートメニューから[コントロールパネル]をクリックして[コントロールパネル]を表示さ せます。[ネットワーク接続]をクリックして[ローカルエリア接続]をクリックします。
	- ヒント クラシックメニューの場合 スタートメニューから[設定]→[ネットワーク接続]を選択し[ネットワーク接続] ウィンドウの[ローカルエリア接続]アイコンを右クリックして[プロパティ]を選択 します。
- ② ネットワークアダプタのプロパティを開いてドライババージョンを確認します。 [構成]をクリックして、ネットワークアダプタのプロパティを開きます。 [ドライバ]タブの[ドライバの詳細]を押してバージョンを確認します。 (拡張子が sys のファイルを確認してください)

下記いずれかのドライババージョンの場合はLANドライバをアップデートする必要があ ります。下記 「2. LANドライバダウンロード」 のURLからアップデートモジュールをダウ ンロードし、適用してください。

(表1)

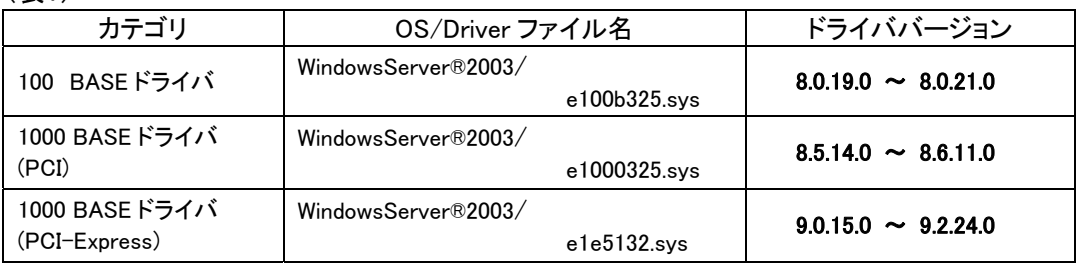

#### **2. LAN**ドライバダウンロード

ダウンロード(Express5800)先 URL : http://www.express.nec.co.jp/care/download/dload\_main.html

タイトル : Windows Server 2003 SP2対応 Intel LANドライバリリースの件

ドライバインストール手順は、上記に登録されているインストール手順書を参照してください。

# ● Windows Server 2003 RUR2適用時の電源に関する設定について

Windows Server 2003 RUR2適用時に以下の設定が有効となっている場合は、処理が中断する場 合や正しく適用できない場合があります。各設定を無効(チェックボックスをオフ)などしてから Windows Server 2003 RUR2 を適用してください。Windows Server 2003 RUR2 適用後に必要に 応じて再設定を行ってください。

- ・ 電源設定 (モニタの電源を切る・ハードディスクの電源を切る)
- ・ 休止状態 (休止状態を有効にする)

# ● シームレスセットアップについて

シームレスセットアップを利用したWindows Server 2003 RUR2の適用は、サポート対象外です。 **Windows Server 2003 RUR2** を適用する場合は、シームレスセットアップが終了した後に適用して ください。

# ●システムの構成変更について

システムの構成変更(内蔵オプションの取り付け/取り外し)を行った場合は、本書の[**1. Windows Server 2003 RUR2**の適用](**P.9** )を参照し**Windows Server 2003 RUR2** を再適用してください。 このときサービスパックを再適用する必要はありません。

## **● ESMPRO/ServerAgentを使用している場合について**

- 本モジュールを適用すると、一部の機種においてWDTおよびShutdown監視の設定値がデフォル トの設定値となります。なお、機種によっては本機能がサポートされていない場合があります。
- 本モジュールを適用する前にWDTおよびShutdown監視の現在の設定内容を確認のうえ、適用 後に必要に応じて再設定を行ってください。
- 下記を起動することによりWDTおよびShutdown監視の設定内容の確認および設定ができます。

### コントロールパネル内にある**ESMPRO ServerAgent**

- 上記操作の詳細、WDTおよびShutdown監視の詳細に関してはESMPRO/ServerAgent の マニュアル類を参照して下さい。

# z **DeploymentManager**、**PatchMeister**を使用した**Windows Server 2003 Service Pack 2**、**Windows Server 2003 RUR2** の適用について

以下の製品を使ってWindows Server 2003 RUR2の適用が可能です。

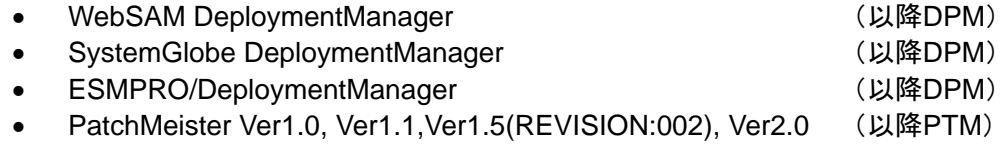

DPM、PTMを使用する場合は、本書後述のインストール手順にしたがって**Windows Server 2003 RUR2**を適用してください。

(「3. DPM、PTMを使用したWindows Server 2003 Service Pack 2、Windows Server 2003 RUR2の適用」**P.17** 参照)

**注 意 CapsSuite Small Edition PatchMeister Ver1.5(REVISION:001)では、サポートし** ておりません。

「REVISION」は、製品 CD-ROM のラベルに記載されています。

# ● SCSI HostRAID/SATA HostRAID/N8103-86(0ch)を利用しているシステムに **Windows Server 2003 RUR2**を適用する場合について

SCSI HostRAID/SATA HostRAID/N8103-86(0ch)を利用しているシステムに対し、Windows Server 2003 Service Pack 2 を適用すると、SCSI HostRAID/SATA HostRAID/N8103-86(0ch) の管理ユーティリティである 「Adaptec Storage Manager -Browser Edition」(以降、**ASMBE**と略 す)のサービスが起動できない現象が発生する場合があります。

本現象はASMBEのバージョンが古い場合に発生しますので、『NEC 8番街』 http://nec8.com -[サポート情報] - [→PCサーバ] - [・ダウンロードサービス]より、対象システムを選択し、 下記タイトルのアップデートをダウンロードし適用してください。以下のURLからでも参照できます。

ダウンロード(Express5800)先 URL : http://www.express.nec.co.jp/care/download/dload\_main.html

公開番号 : **2217000021**

タイトル : **HostRAID**(**SATA/SCS**I)**/N8103-86** ディスクアレイコントローラ(**0ch**) 管理ユーティリティの最新版リリース

なお、Web上に上記タイトルより最新のASMBEが登録されている場合は、最新のASMBEを適用 してください。

## ● SCSI HostRAID を使用している場合について

#### **<SCSI HostRAID** 起動可能なアレイシステムの設定**>**

SCSI HostRAID ご使用の場合はSCSI HostRAIDのBIOSにて、システムを起動する アレイに対し「起動可能なアレイシステムの設定」が必要になります。

■重 要 ■ 本設定を行わない場合は、障害発生時メモリダンプを採取することが できない等の問題が発生します。

① システムを起動、または再起動したときに以下のメッセージが表示されたら、 <Ctrl>キーと<A>キーを同時に押す。

**Press <CTRL>< A> for SCSISelect (TM) Utility!**

② 次に表示されるデバイスメニューで、チャンネルを選択し<Enter>キーを押す。

ヒント • 必ずアレイが作成されているチャンネルを指定してください。

- 使用されている機種によっては、チャンネルが1つしかないものもあり ます。
- ③ 「Configure/View HostRAID Settings」メニューを選択する。

ヒント <Optionsメニューに「Configure/View HostRAID Settings」メニューがない 場合>HostRAID の機能が有効になっていません。 そのため、「起動可能なアレイシステムの設定」を行う必要はありません。

④ メインメニューでアレイを選択し、<Enter>キーを押し、次に**Bootable**を押す。

**ニント** [Bootable]のメニューがない本体装置は設定する必要がありませんので、 次へ進んでください。

- ⑤ システムを起動するアレイにカーソルを合わせ、Mark Bootableを選択して <Enter>キーを押す。
	- **ヒント** Mark Bootable の設定はキーボードの<B>キーを押下することにより設定 と解除ができます。

856-121112-209-C ■重 要 | 作成したアレイからシステムを起動する場合は、必ず本設定を実施してく

ださい。Mark Bootable を選択することにより、SCSI ID の優先順位に関係 なく、アレイに起動優先権が与えられます。起動可能なことを示す「B」が、 ドライブ ID の横に表示されます。

# ● SATA HostRAIDを使用している場合について

SATA HostRAIDを利用しているシステムに対し、Windows Server 2003 RUR2を適用すると、適 用後のシステム再起動時に、新しいハードウェアの検索ウィザードが起動される場合があります。

検索ウィザードが起動された場合、「ソフトウェアを自動的にインストールする(推奨)」を選択し、 [次へ]をクリックしてください。自動でドライバがインストールされます。 インストール中にセキュリティの警告ウィンドウが表示された場合は、[はい]をクリックして インストールを続けてください。 なお、ドライバのインストールには、管理者権限が必要です。インストールする際には管理者権限 のあるユーザ(administrator等)にて実施してください。

# z**Express5800/180Rc-4**、**180Rd-4** を使用している場合について

Windows Server 2003をご使用の場合、Windows Server 2003 RUR2を適用すると、以下のポップ アップが表示されることがあります。 表示された場合は、[はい]をクリックし、進んでください。

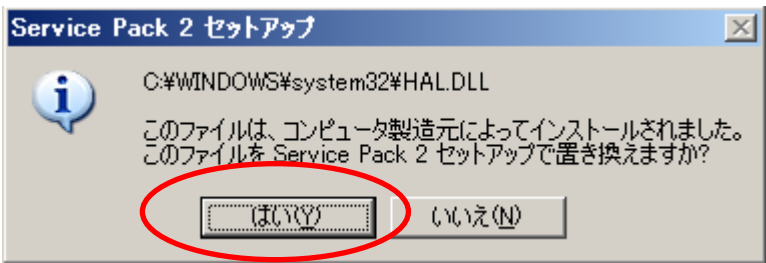

# **1 Windows Server 2003 RUR2** の適用

ここでは、**Windows Server 2003 RUR2** の適用方法について説明します。

重 要 **Windows Server 2003 RUR2** を適用する前に、「Microsoft Windows Server 2003 Service Pack 2 の Web サイト」を参照し、お使いのシステムのディスク容 量を確認してください。

- (1) 周辺装置、Express5800 シリーズの順に電源を ON にし、Windows Server 2003 を起動する。
- (2) 次のいずれかの方法で、**Windows Server 2003 Service Pack2** を用意する。

#### ● ダウンロード版 **Service Pack 2** の場合

 ご使用のシステムの任意のディレクトリに ダウンロード版 Service Pack2 をコピーしてく ださい。

重 要 • ダウンロードしたファイル(\*\*.exe)は解凍する必要はありません。 • 任意のディレクトリ名に空白を含む文字を指定しないでください。

#### ● CD-ROM 版 Service Pack 2 の場合

Microsoft 社製 Windows Server 2003 Service Pack 2 CD-ROM を用意してください。

(3) 次のいずれかの方法で、**Windows Server 2003 RUR2** を用意する。

### **● ダウンロード版 RUR2の場合**

- ① 『NEC 8番街』(http://nec8.com)から Windows Server 2003 RUR2 をダウンロードする。
- ② スタートメニューから[ファイル名を指定して実行]をクリックする。
- ③ 名前の欄にダウンロードしたファイル名をフルパス(例えば、C:¥TEMP¥\*\*\*.EXE など)で 入力し、[OK]をクリックする。
- ④ モジュールの展開先フォルダ名を入力し、[解凍(X)]をクリックする。

#### ● CD-ROM 版 RUR2 の場合

NEC Express5800 シリーズ Windows® Server 2003 RUR CD-ROM を用意してください。

(4) 次のいずれかの方法で、**Windows Server 2003 RUR2** を実行する。

#### **● ダウンロード版 RUR2 の場合**

 エクスプローラ、コマンドプロンプト等から、(3)でダウンロードし解凍したモジュールの 展開先フォルダにある**¥RUR¥update.vbs** を実行する。

#### ● CD-ROM 版 RUR2 の場合

 自動的にメニューが表示されるので、メニュー画面 から 「はじめに」→『■Windows Server 2003 をご使用の場合』をクリックする。

ヒント メニュー画面が自動的に起動しない場合は、以下のファイルを実行してください。 **<CD-ROM** のドライブレター**>:¥readme.html**

Windows Server 2003 の説明画面が表示されるので、説明画面の内容を確認し、[→ 差分モ ジュールを適用する]をクリックする。

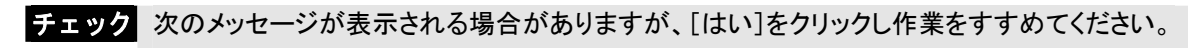

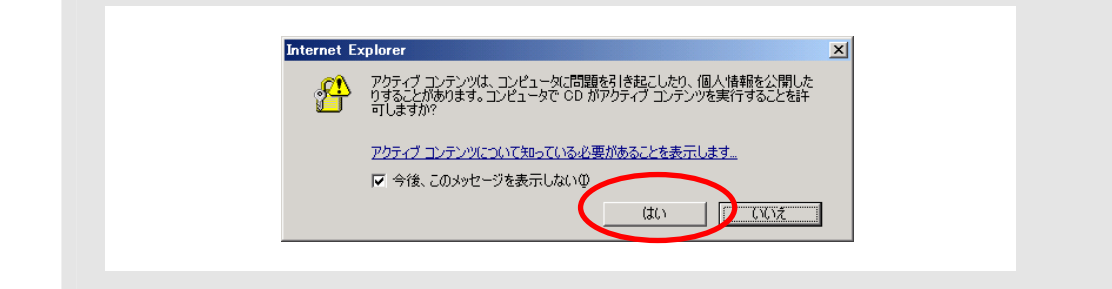

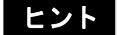

■ヒント | 次のメッセージが表示される場合がありますが、以下の手順ですすめてください。

#### 【**Service Pack** なしの場合】

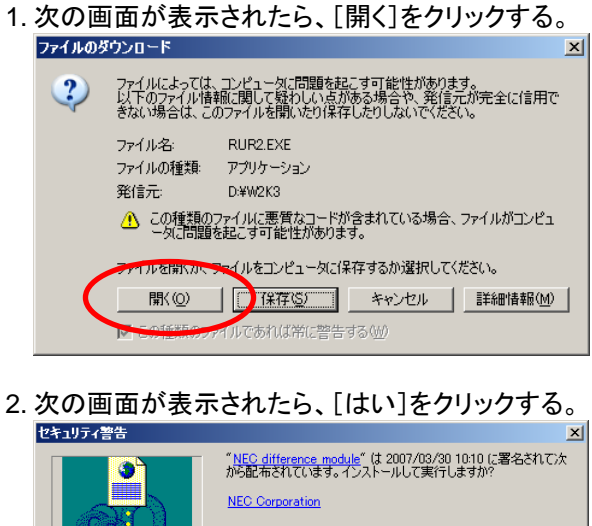

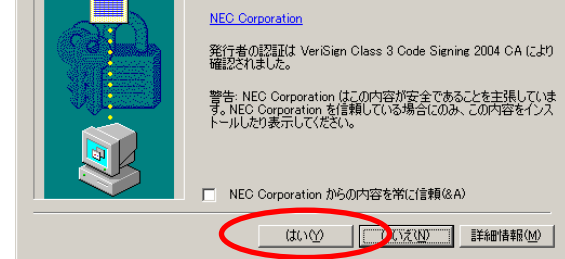

【Service Pack 1 または Service Pack 2 の場合】

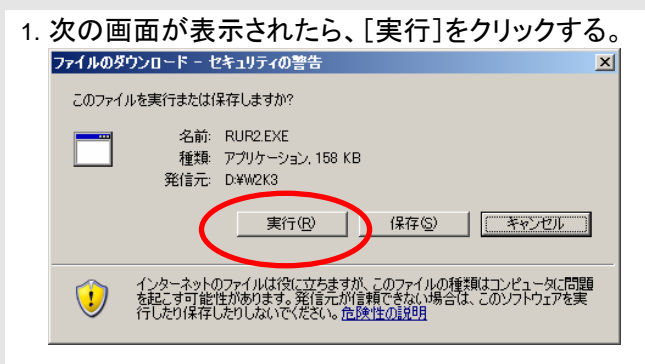

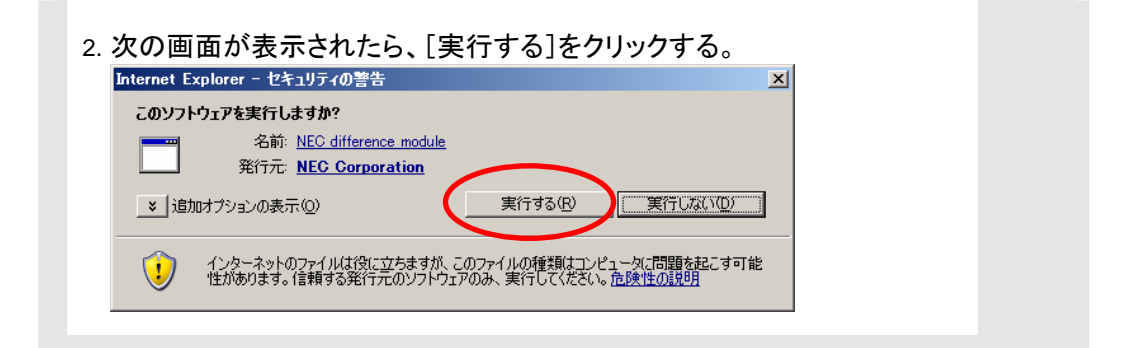

(5) 次のメッセージが表示されたら、内容を確認し [OK]をクリックする。 アップデートを中断するには、[キャンセル]をクリックしてください。

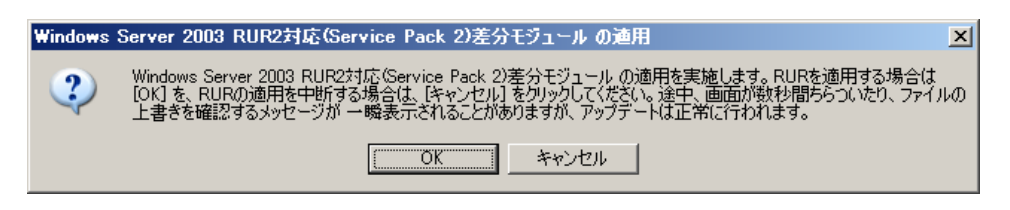

【**Windows Server 2003 Service Pack 2** が適用されている場合】 次のメッセージが表示されます。

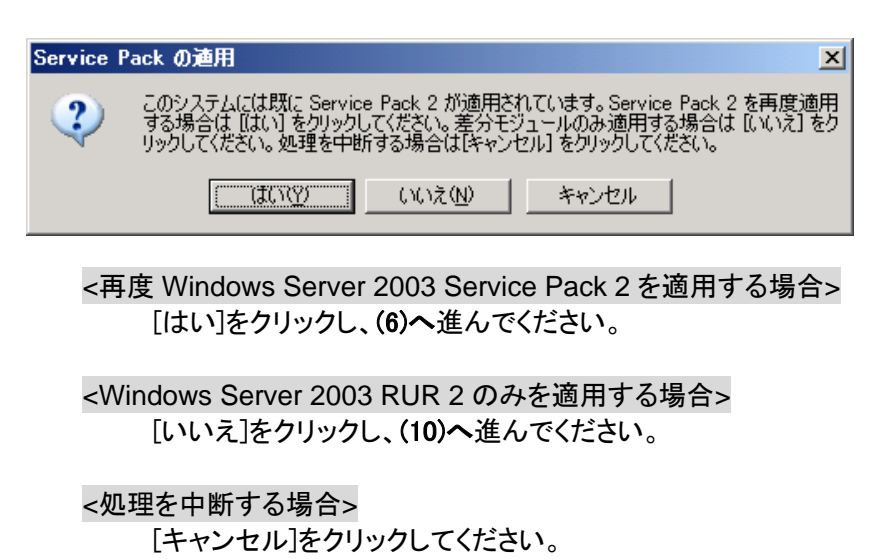

(6) 次のメッセージが表示されます。 光ディスクドライブに、RUR CD-ROM をセットしている場合は、取り出してください。

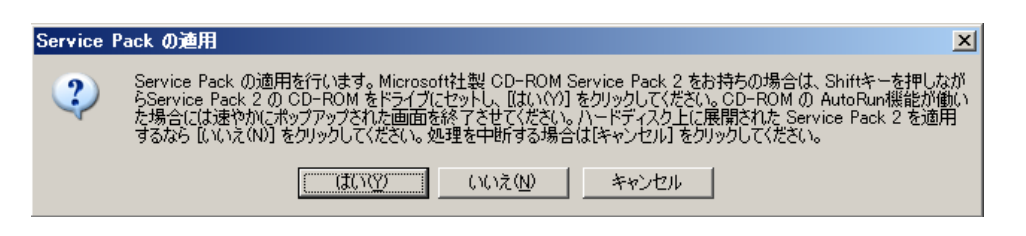

<ダウンロード版 Service Pack2 を使用する場合> [いいえ(N)]をクリックし、(**7**)へ進んでください。

<CD-ROM 版 Service Pack2 を使用する場合>

 画面指示にしたがって<Shift>キーを押しながら CD-ROM 版 Service Pack 2 を光ディスク ドライブにセットし、[はい(Y)]をクリックし、(**8**)へ進んでください。

<処理を中断する場合> [キャンセル]をクリックしてください。

(7) Windows Server 2003 Service Pack 2 をコピーしたディレクトリ名を要求されます。 Windows Server 2003 Service Pack 2 をコピーしたディレクトリパスを入力し、[OK]をクリックし てください。

[キャンセル]をクリックすると、(**6**) に戻ります。

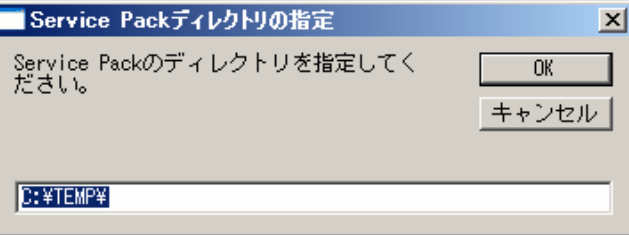

(8) Windows Server 2003 Service Pack 2 のインストールが始まります。

Windows Server 2003 Service Pack 2 セットアップウィザードにしたがってインストールをしてく ださい。

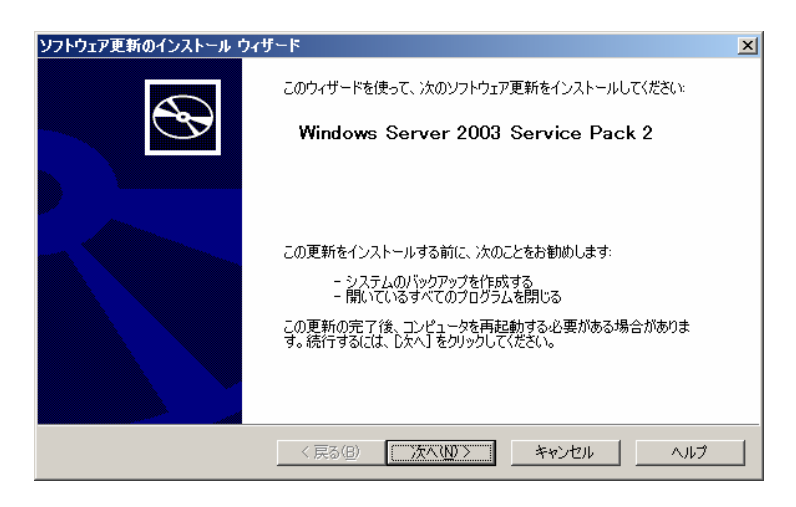

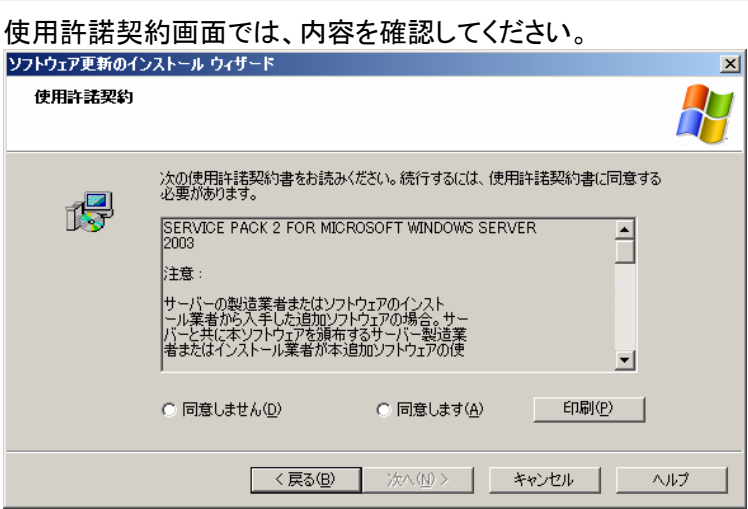

# 次に、オプションの選択画面が表示されます。

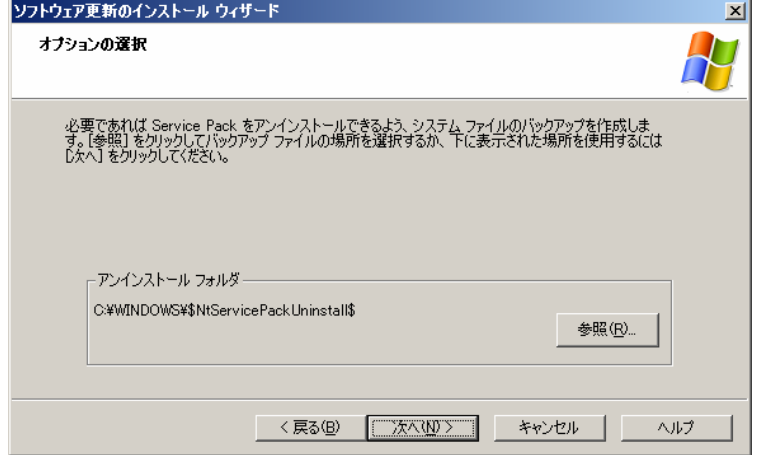

# 以降は、メッセージにしたがって作業を進めてください。

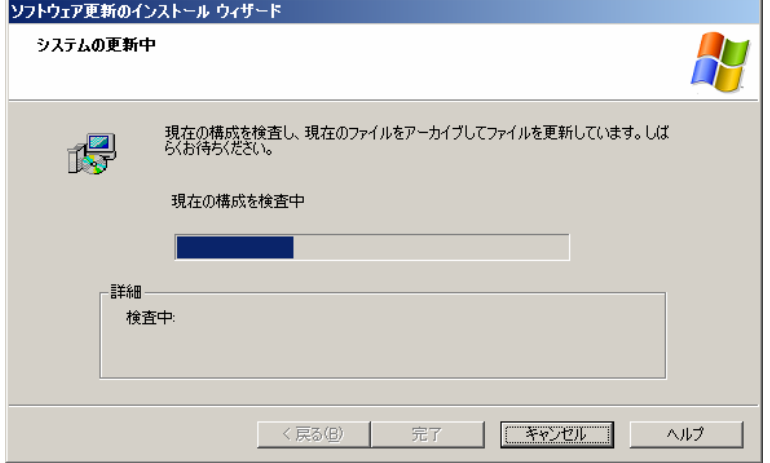

(9) 次のメッセージが表示されたら、[完了]をクリックする。 ただし、[完了]をクリックしても、システムは再起動しません。

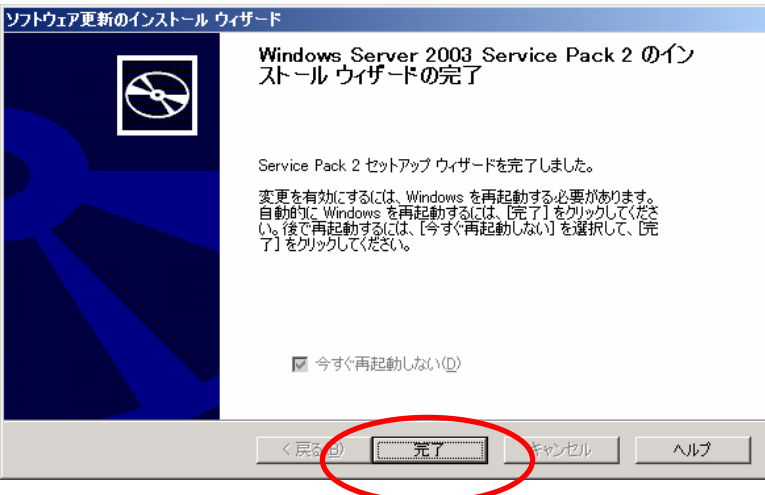

- (10) **Windows Server 2003 RUR2** 内の差分モジュールの適用が始まります。
- (11) 以下のメッセージが表示されたら、差分モジュールの適用は終了です。 [OK]をクリックし、システムの再起動を行います。

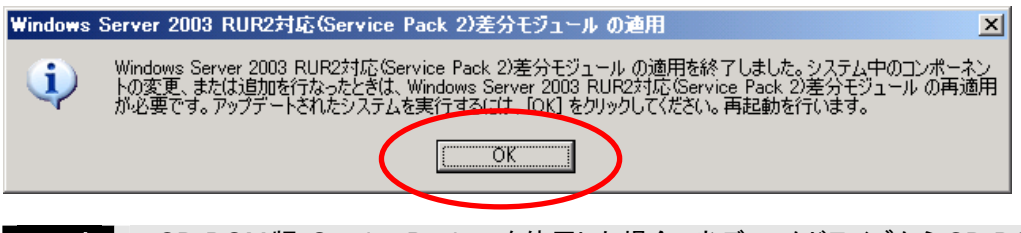

- ヒント | CD-ROM版 Service Pack 2 を使用した場合、光ディスクドライブから CD-ROMを 取り出してください。
	- CD-ROM 版 RUR2 を使用した場合、光ディスクドライブに CD-ROM が入っている 場合は取り出してください。

**Windows Server 2003 RUR2** の適用は、完了です。

- 要 SCSI HostRAID を ご使用の場合は SCSI HostRAID の BIOS にて、システムを起 動するアレイに対し「起動可能なアレイシステムの設定」が必要になります。 **Windows Server 2003 RUR2** の適用後、「**SCSI HostRAID** 起動可能なアレイシ ステムの設定」(**P. 7**)を参照し、設定をしてください。 本設定を行わない場合は、障害発生時メモリダンプを採取することができない等の 問題が発生します。 • SATA HostRAID をご使用の場合は、Windows Server 2003 RUR2 適用後の再起
	- 動時、新しいハードウェアの検索ウィザードが表示されることがあります。 検索ウィザードが表示された場合は、「**SATA HostRAID** を使用している場合につい て」(P.8)を参照し、ドライバをインストールしてください。

# **2** サイレントモードでの **Windows Server 2003 RUR2** の適用

ここでは、サイレントモードで **Windows Server 2003 RUR2** を適用する方法について説明します。

重 要 • 必ずシステムにログインしてからサイレントモードでの Windows Server 2003 RUR2 の適用を実施してください。 ログインしていないシステムでは、処理が中断する場合があります。 • Express5800/180Rd-4 を使用している場合、サイレントモードを行うことがで きません。

- (1) 次のいずれかの方法で、**Windows Server 2003 RUR2** を用意する。
	- **ダウンロード版 RUR2 を使用する場合**  任意のフォルダにダウンロードする。(例)E:¥RUR2) ● CD-ROM 版 RUR2 を使用する場合 光ディスクドライブに **CD-ROM** 版 **RUR2** をセットする。
- (2) 次のいずれかの方法で、**Windows Server 2003 RUR2** を解凍またはコピーする。
	- **ダウンロード版 RUR2 を使用する場合**  『NEC 8番街』(http://nec8.com)からダウンロードしたモジュールを解凍する。 (例)E:RUR2¥RUR) ● CD-ROM 版 RUR2 を使用する場合 CD-ROM 版 RUR2 内のファイルを、任意に作成したローカルのフォルダにコピー します。

 ここでは例として「**RUR2**」というフォルダを E ドライブ直下に作成し、そこに CD-ROM版 RUR2 内の次のファイルをすべてコピーします。

**<CD-ROM** のドライブレター**>:¥W2K3¥RUR2**

(3) 「**RUR2**」フォルダ内の「RUR.INF」をメモ帳などで開きます。

#### 例) E:¥RUR2¥RUR¥RUR.INF

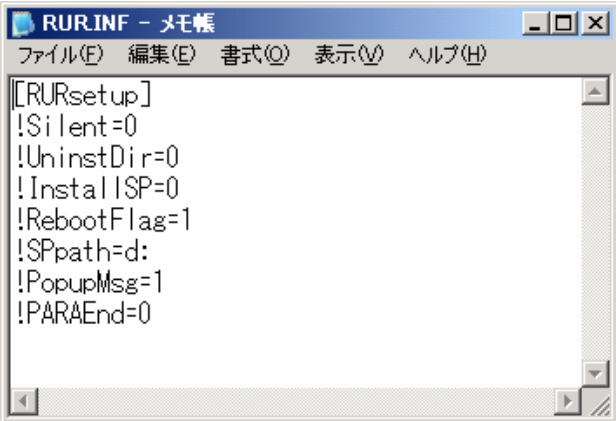

(4) 「RUR.INF」ファイルを編集し、上書き保存します。

#### 各パラメータの説明

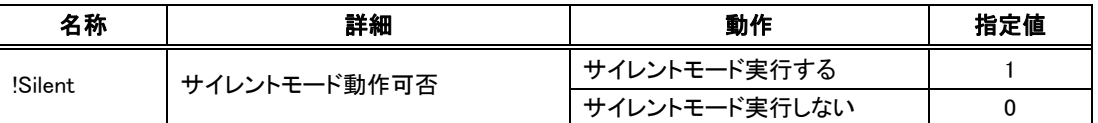

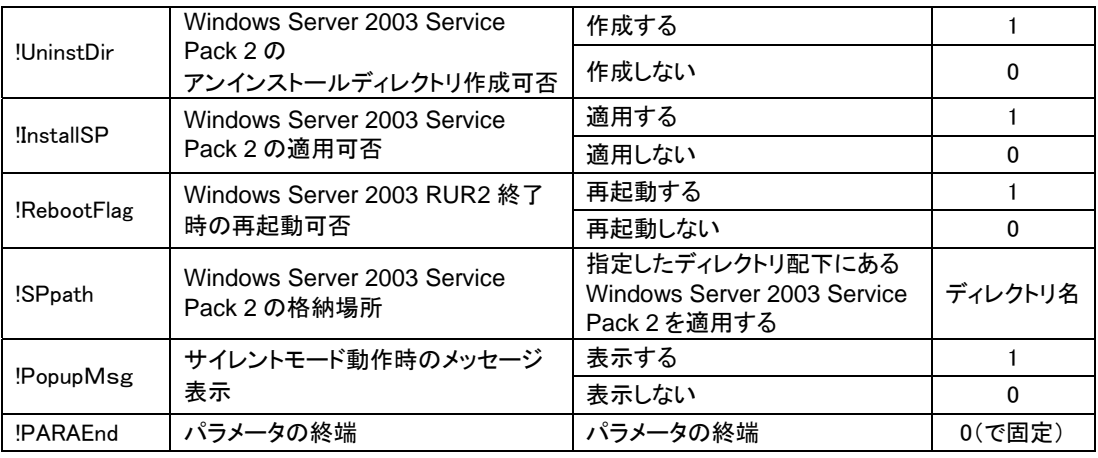

例) 以下の設定内容で **Windows Server 2003 RUR2** を適用する場合は、次のように 設定します。

設定内容:

- ・サイレントモードで実行する
- ・Windows Server 2003 Service Pack 2 を適用する
- ・アンインストールディレクトリを作成する
- ・CD-ROM (D ドライブ)の Windows Server 2003 Service Pack 2 を使用する
- ・**Windows Server 2003 RUR2** の終了時に再起動する

(設定例)

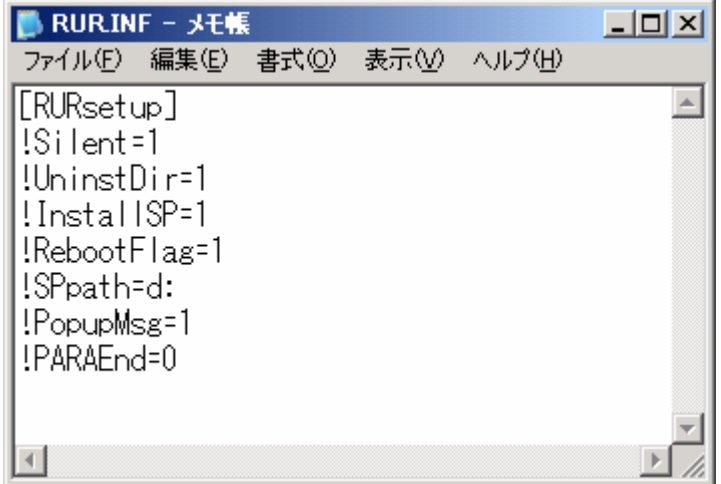

(5) E:¥RUR2¥RUR¥UPDATE.VBS を実行します。

以降は自動で Windows Server 2003 Service Pack 2 と「**Windows Server 2003 RUR2**」 の適用が行われます。なお、設定内容は必要に応じて修正してください。

- 要 | SCSI HostRAID を ご使用の場合は SCSI HostRAID の BIOS にて、 システム を起動するアレイに対し「起動可能なアレイシステムの設定」が必要になります。 Windows Server 2003 RUR2 の適用後、「**SCSIHostRAID** 起動可能なアレイシステ ムの設定」(**P.7**)を参照し、設定をしてください。本設定を行わない場合は、障害発生時 メモリダンプを採取することができない等の問題が発生します。
	- SATA HostRAID をご使用の場合は、Windows Server 2003 RUR2 適用後の再起動 時、新しいハードウェアの検索ウィザードが表示されることがあります。検索ウィザード が表示された場合は、「**SATA HostRAID** を使用している場合について」(P.8)を参照 し、ドライバをインストールしてください。

# **3 DPM**、**PTM**を使用した **Windows Server 2003 Service Pack 2**、 **Windows Server 2003 RUR2** の適用

ここでは DPM 、PTM を使用した Windows Server 2003 Service Pack 2、 Windows Server 2003 RUR2 の適用方法について説明します。

- 重 要 OS クリアインストールと **Windows Server 2003 RUR2** を一度に適用すること はできません。
	- リモートアップデートで Windows Server 2003 RUR2 の単独適用を行う場合 は **DPM2.0** 以降をお使いください。

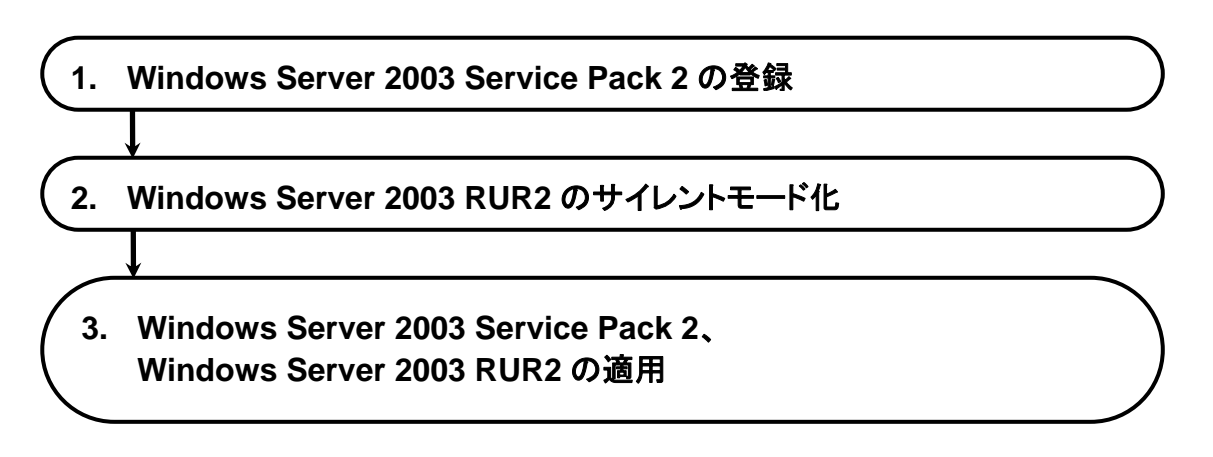

# 1. **Windows Server 2003 Service Pack 2** の登録

Windows Server 2003 Service Pack 2 を登録する手順を説明します。

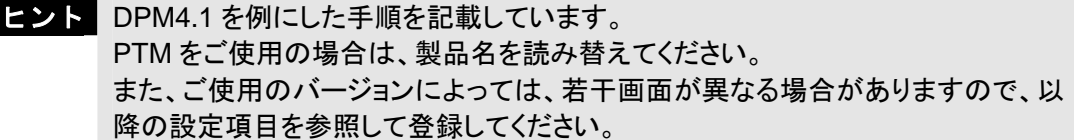

(1) 「スタート」メニューから「すべてのプログラム」→「DeploymentManager」→「イメージビルダ ー」を選択し、起動したイメージビルダーから「パッケージの登録/修正」をクリックする。

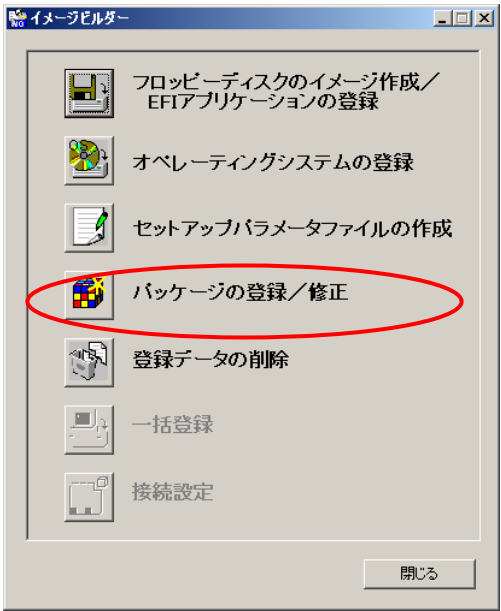

(2) 「パッケージの登録/修正」画面の「ファイル」メニューから「Windows パッケージの作成」を選 択します。

# (3) 「基本」、「実行設定」、「対応 OS と言語」の各タブの項目を設定します。 下記以外の項目の設定は、不要です。

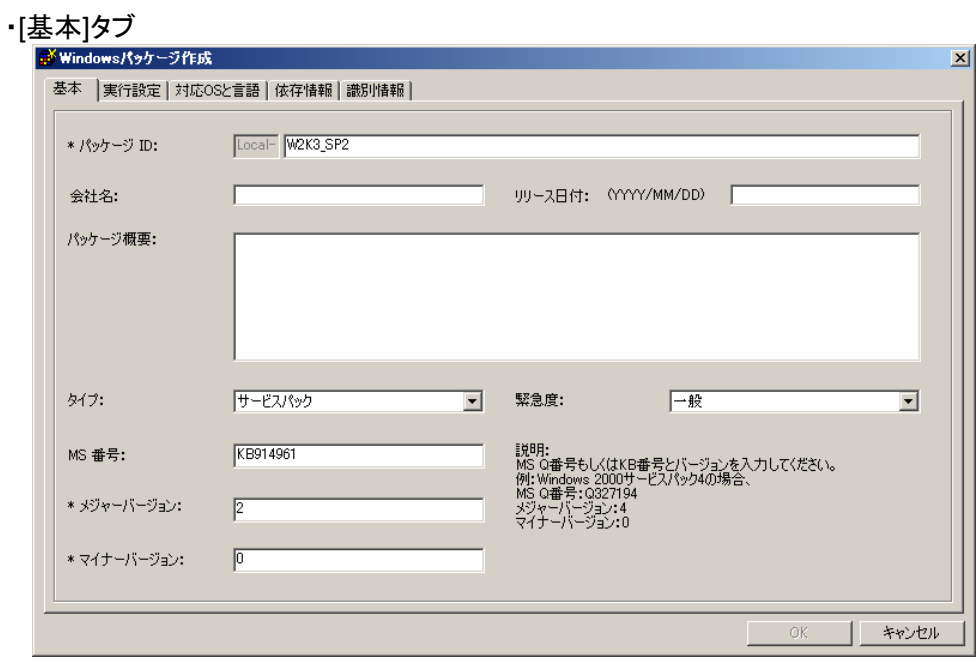

・パッケージ ID

パッケージにつけるID番号です。半角英数と「-」、「」の63バイト以内で入力します。 入力は必須です。

・会社名

パッケージを発行する発行元の名称です。127 バイト以内で入力します。

#### ・リリース日付

パッケージをリリースした日付を入力します。西暦/月/日の書式で入力します。

ヒント ・リリース日付に無効な値を入力すると、無視されるまたは自動的に 補正されます。 ・リリース日付の年は 4 桁、月と日は 2 桁で入力してください。

・パッケージ概要

パッケージの概要情報を入力します。511 バイト以内で入力します。

・タイプ

「サービスパック」を指定してください。

・緊急度

「一般」を指定してください。

・MS 番号

「**KB914961**」を指定してください。

- ・メジャーバージョン 「**2**」を指定してください。入力は必須です。
- ・マイナーバージョン 「**0**」を指定してください。入力は必須です。

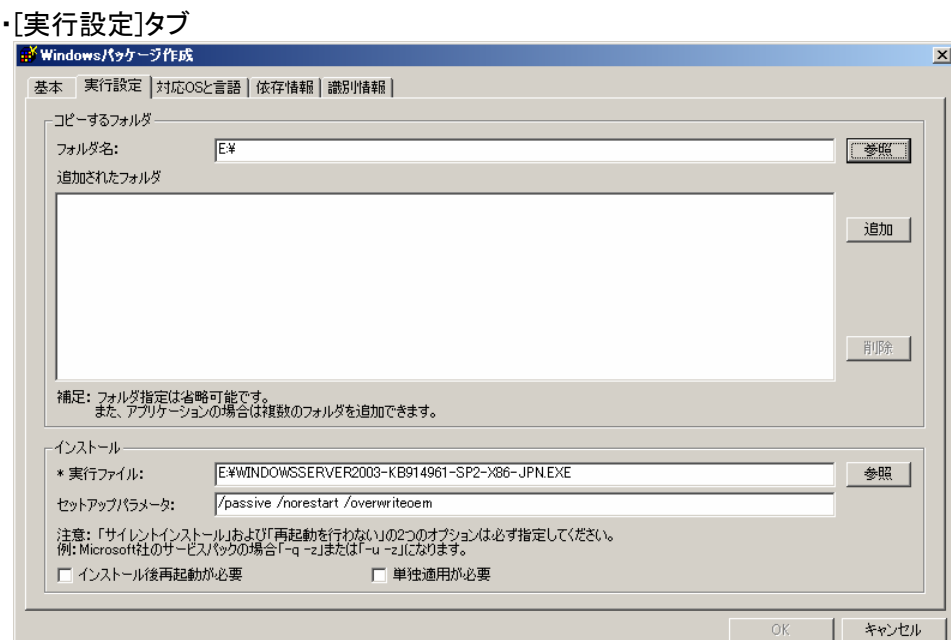

#### ・フォルダ名

 コピーするフォルダを指定してください。 「参照」ボタンをクリックして、フォルダ指定することが可能です。

■注意 ■ 「フォルダ名」に UNC(Universal Naming Convention)形式(¥¥「マシン名」¥「共有 フォルダ」\「サブディレクトリ」)の指定はできません。あらかじめ「ネットワークド ライブの割り当て」を行い、ドライブレターを割り当ててください。 ・パッチの登録は、フォルダ単位で行われます。1 つのフォルダ内には 1 つのパッ チアプリケーションのみを格納するようにしてください。

#### ・追加されたフォルダ

「フォルダ名」で指定したフォルダを「追加」ボタンをクリックして追加します。

・実行ファイル

# 「コピー元フォルダ**:¥WINDOWSSERVER2003-KB914961-SP2-X86-JPN.EXE**」 を指定してください。

 「参照」ボタンをクリックして、ファイル指定することが可能です。 入力は必須です。

- ■重要 ■実行ファイル名に%xx(xx は 16 進数の 0~f)を含むファイル(例:file%9d.exe)は登録 しないでください。%xxを含むパッケージは管理サーバに正しくダウンロードできま せん。
- **ヒント** Microsoft から提供されるセキュリティパッチの仕様によっては、実行パスに2バ イト文字が含まれると処理が正常に行われない可能性があります。実行ファイル 名は、1 バイト文字で作成されることを推奨します。

・セットアップパラメータ

「**/passive /norestart /overwriteoem**」を指定してください。

セットアップパラメータのそれぞれの意味は以下になります。

「**/passive**」:

 無人モードで更新します。シナリオ実行中にエラーとなった場合はその箇所でシ ナリオ実行が止まってしまいます。OS インストール中ですとタイムアウトするま で Web コンソール上ではシナリオ実行中となります。リモートアップデート中で すと Web コンソール上ではシナリオ実行中のままです。

「**/norestart**」:

実行後に再起動を行わないようにするため「/norestart」を指定してください。

### 「**/overwriteoem**」:

 OEM 固有のドライバがインストールされている場合に指定してください。 コマンドプロンプトを表示せずに処理を実行します。

ヒント これらのオプションは、サービスパック/HotFix を「/Help」または「-?」のオプションを つけて実行するか、配布元のホームページ等で調べることができます。

#### ・[対応 OS と言語]タブ

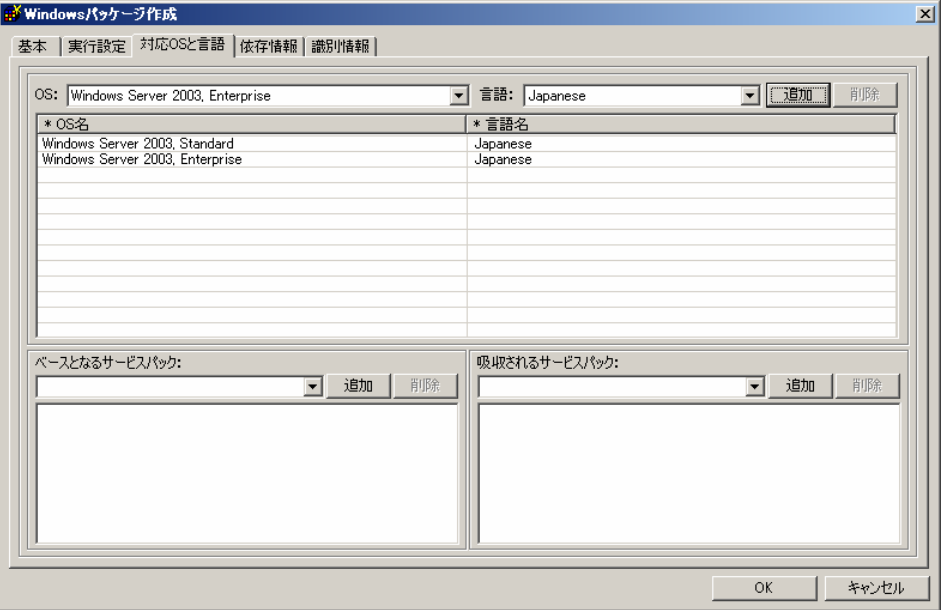

・「OS」と「言語」

パッケージを適用する OS と言語を選択します。以下 2 つを指定してください。

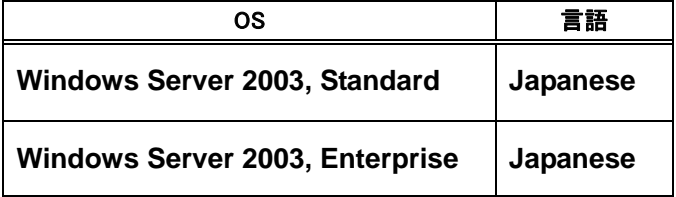

・OS と言語の「追加」ボタン

選択した「OS」、「言語」を追加します。

(4) 「OK」ボタンをクリックしてパッケージを作成します。

以上で Windows Server 2003 Service Pack 2 登録は完了です。

# 2. **Windows Server 2003 RUR2** のサイレントモード化

DPM 及び、PTM で配信可能なサイレントモード形式で配信するにする手順を説明します。

- ヒント DPM4.1 を例にした手順を記載しています。 PTM をご使用の場合は、製品名を読み替えてください。 また、ご使用のバージョンによっては、若干画面が異なる場合がありますの で、以下設定項目を参照して登録してください。
- (1) 「**Windows Server 2003 RUR2**」内のファイルを、任意に作成したローカルのフォルダにコ ピーします。 ここでは、**E** ドライブ直下の「**RUR2**」フォルダにファイルをコピーした場合を例として記載しま す。
- (2) 「**RUR2**」フォルダ内の「RUR.INF」をメモ帳等で下図と同じ設定となるように編集し、上書き 保存します。

各パラメータの詳細については、本書の[**2.** サイレンとモードでの **Windows Server 2003 RUR2** の適用](**P.15**)の手順(**4**) 「各パラメータの説明」の表を参照してください。

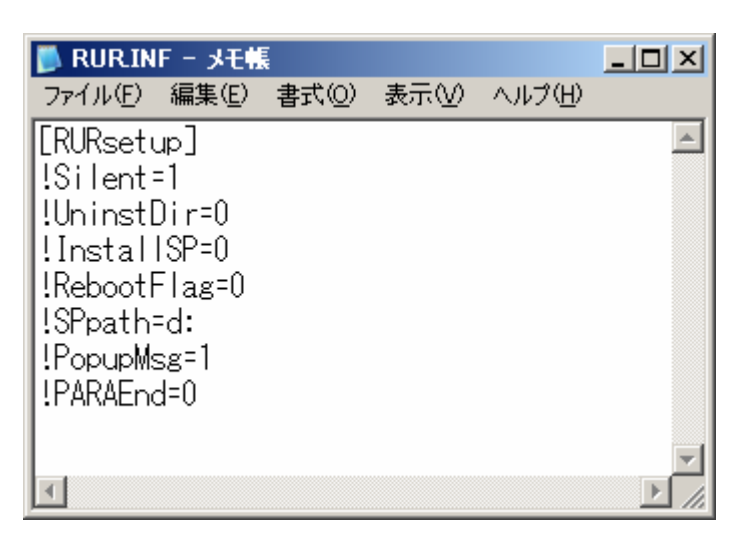

(3) 「スタート」メニューから「すべてのプログラム」→「DeploymentManager」→ 「イメージビル ダー」を選択し、起動したイメージビルダーから「パッケージの登録/修正」をクリックする。

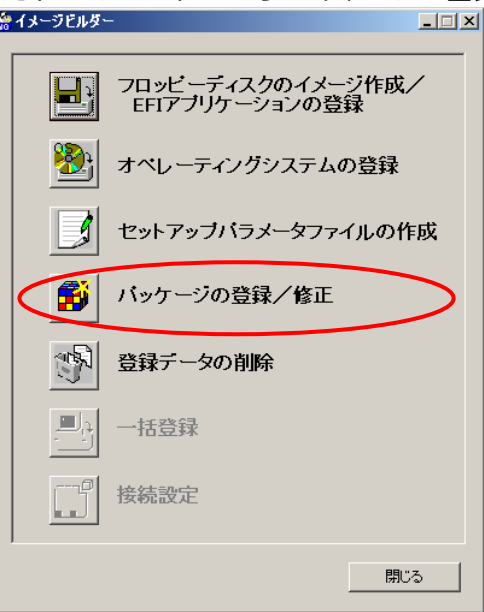

- (4) 「パッケージの登録/修正」画面の「ファイル」メニューから「Windows パッケージの作成」を選 択します。
- (5) 「基本」、「実行設定」、「対応 OS と言語」の各タブの項目を設定します。 下記以外の項目の設定は、不要です。

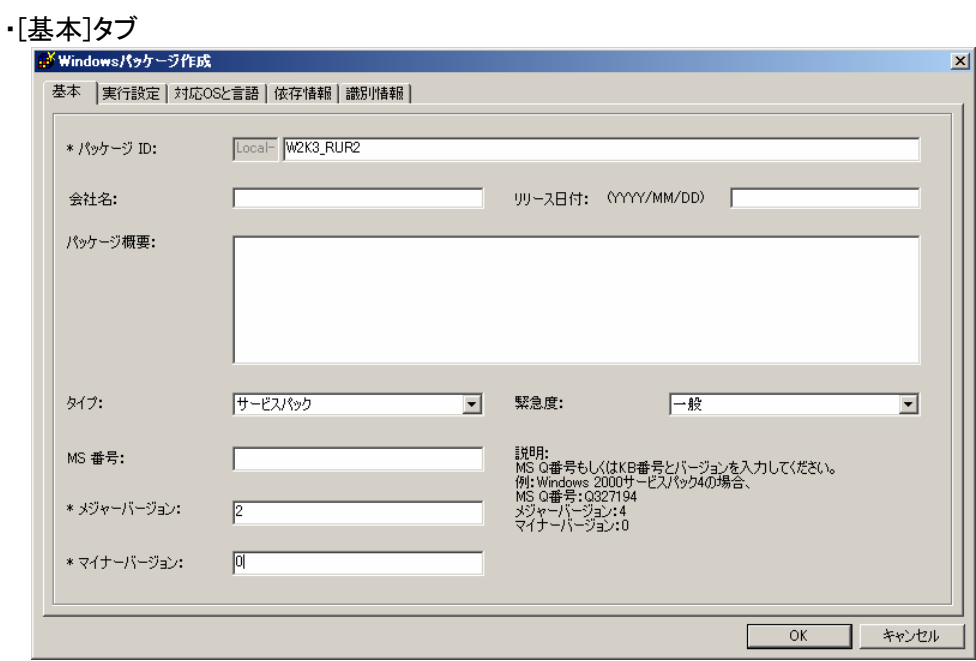

・パッケージ ID

 パッケージにつける ID 番号です。半角英数と「-」、「\_」の 63 バイト以内で入力します。 入力は必須です。

・会社名

パッケージを発行する発行元の名称です。127 バイト以内で入力します。

・リリース日付

パッケージをリリースした日付を入力します。西暦/月/日の書式で入力します。

- ■ →リリース日付に無効な値を入力すると、無視されるまたは自動的に補正 されます。 ・リリース日付の年は 4 桁、月と日は 2 桁で入力してください。
- ・パッケージ概要

パッケージの概要情報を入力します。511 バイト以内で入力します。

・タイプ

「サービスパック」を指定してください。

・緊急度

「一般」を指定してください。

・メジャーバージョン

「**2**」を指定してください。入力は必須です。

 ・マイナーバージョン 「**0**」を指定してください。入力は必須です。

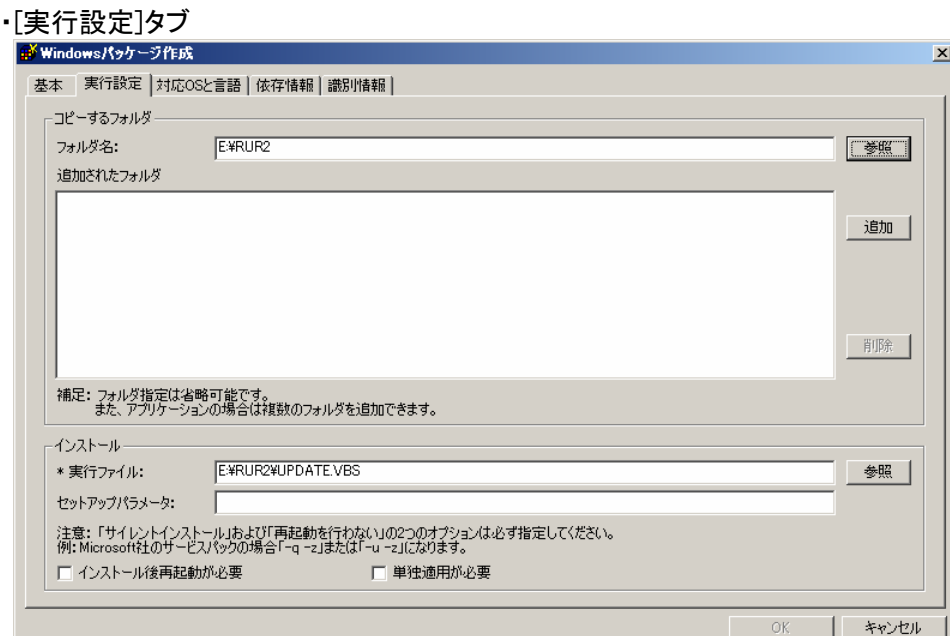

#### ・フォルダ名

 コピーするフォルダを指定してください。 「参照」ボタンをクリックして、フォルダ指定することが可能です。

注意 ・「フォルダ名」に UNC(Universal Naming Convention)形式(\\「マシン名」\「共有 フォルダ」\「サブディレクトリ」)の指定はできません。あらかじめ「ネットワークドラ イブの割り当て」を行い、ドライブレターを割り当ててください。 ・パッチの登録は、フォルダ単位で行われます。1 つのフォルダ内には 1 つのパッ チのみを格納するようにしてください。

#### ・追加されたフォルダ

「フォルダ名」で指定したフォルダを「追加」ボタンをクリックして追加します。

#### ・実行ファイル

「**E:¥RUR2¥UPDATE.VBS**」を指定してください。

 「参照」ボタンをクリックして、ファイル指定する場合、[ファイルの種類]を[全てのファ イル]に変更し、「**UPDATE.VBS**」を指定します。

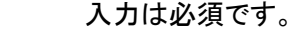

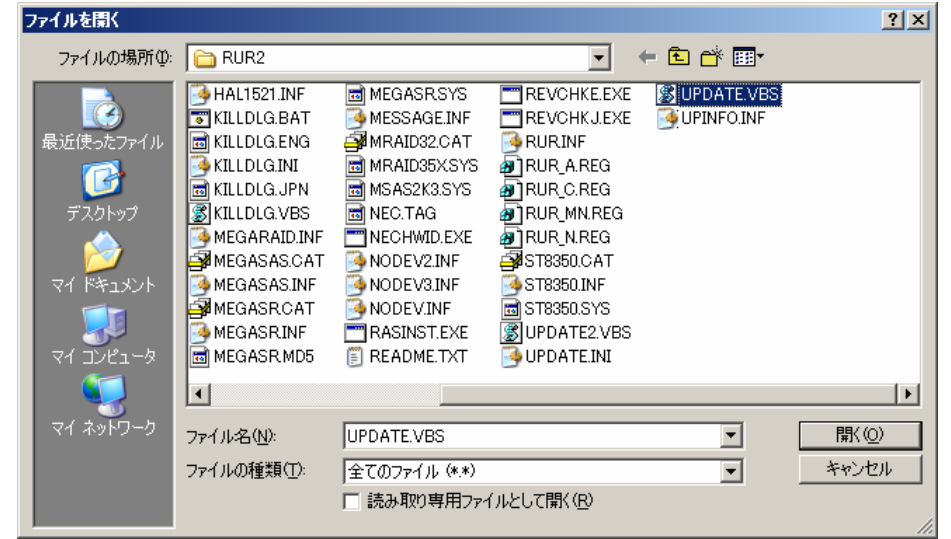

- 重要 実行ファイル名に%xx(xx は 16 進数の 0~f)を含むファイル(例:file%9d.exe)は登録しな いでください。%xx を含むパッケージは管理サーバに正しくダウンロードできません。
- ヒント Microsoft から提供されるセキュリティパッチの仕様によっては、実行パスに 2 バイト 文字が含まれると処理が正常に行われない可能性があります。実行ファイル名は、 1 バイト文字で作成されることを推奨します。

# ・[対応 OS と言語]タブ

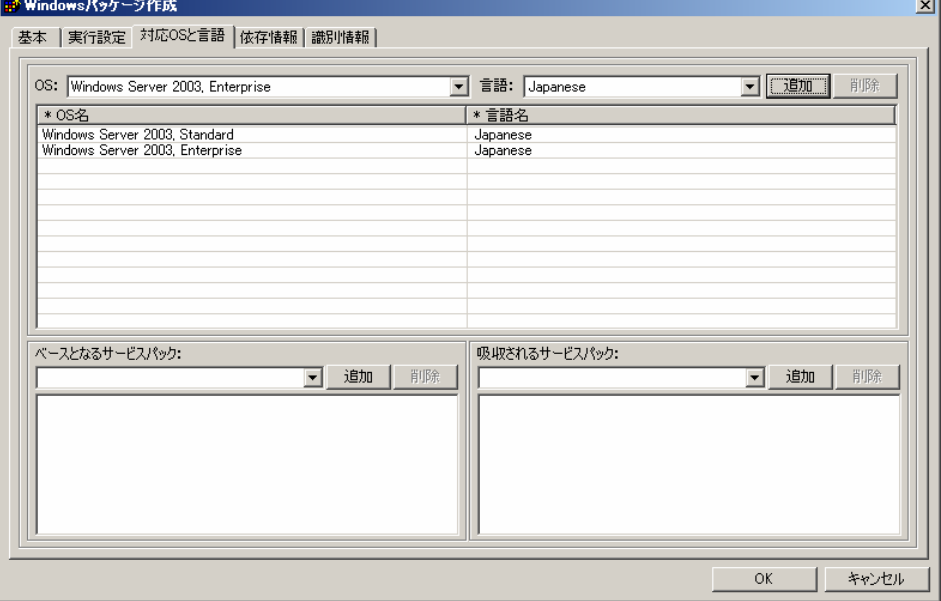

・「OS」と「言語」

パッケージを適用する OS と言語を選択します。以下 2 つを指定してください。

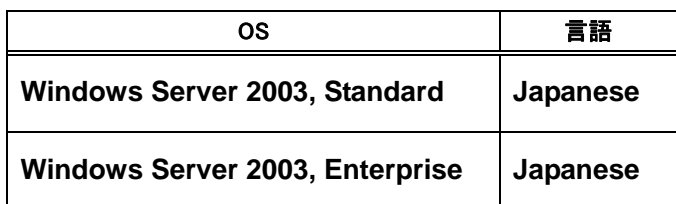

・OS と言語の「追加」ボタン

選択した「OS」、「言語」を追加します

以上で Windows Server 2003 RUR2 のサイレントモード化は完了です。

# 3. **Windows Server 2003 Service Pack 2**、**Windows Server 2003 RUR2** を適用する

- (1) DPM または PTM を起動します。
- (2) メインウインドウ画面の「シナリオ」メニューから「シナリオファイルの作成」を選択し、シナリ オファイル作成画面を表示します。 メインウインドウ画面の コアイコンをクリックしても、同様の操作が可能です。
- (3) 「アップデート」タブをクリックし、プルダウンメニューから 2 と 3 で登録した **Windows Server 2003 Service Pack 2** と **Windows Server 2003 RUR2** を選択し、シナリオを作成します。

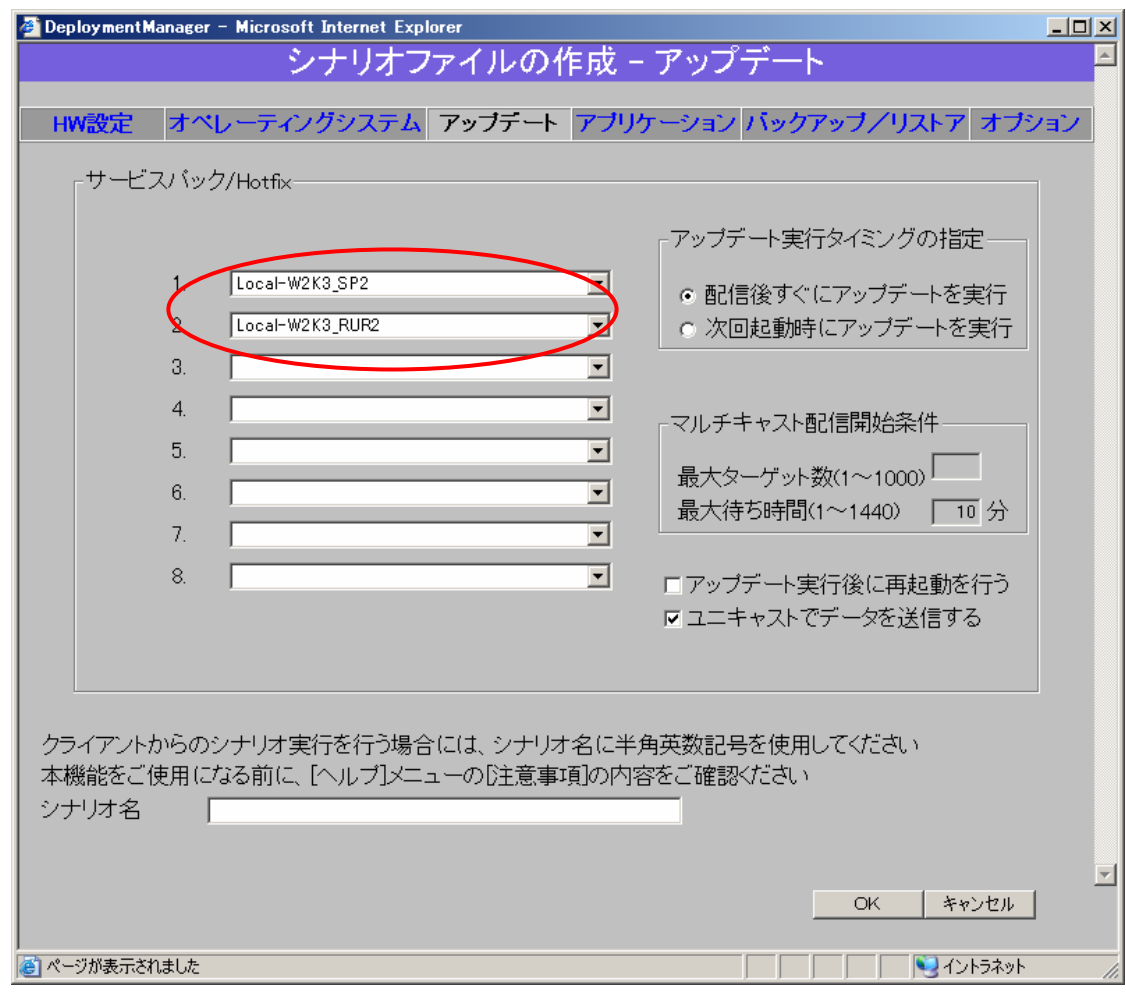

- ■注意 ・イメージファイルが一度に適用されるよう、シナリオを作成してください。 ・サービスパックの適用後に **Windows Server 2003 RUR2** が実行されるよ うにしてください。(1~8までのうち、1から順番に実行されます)
- ヒント 「Windows Server 2003 Service Pack 2」、及び「Windows Server 2003 RUR2」は、コンピュータの再起動後に有効になります。シナリオ実行直後に コンピュータを再起動する場合は、「アップデート実行後に再起動を行う」にチ ェックを入れてください。
- (4) (3)で作成したシナリオを対象の装置に割り当て、シナリオを実行します。

以上で Windows Server 2003 Service Pack 2、Windows Server 2003 RUR2 の適用は完了 です。

- 重 要 SCSI HostRAID を ご使用の場合は SCSI HostRAID の BIOS にて、 システムを起動するアレイに対し「起動可能なアレイシステムの設定」が必要 になります。Windows Server 2003 RUR2 の適用後、「**SCSIHostRAID** 起 動可能なアレイシステムの設定」(**P.7**)を参照し、設定をしてください。 本設定を行わない場合は、障害発生時メモリダンプを採取することができない 等の問題が発生します。
	- SATA HostRAID をご使用の場合は、Windows Server 2003 RUR2適用後の 再起動時、新しいハードウェアの検索ウィザードが表示されることがあります。 検索ウィザードが表示された場合は、「**SATA HostRAID** を使用している場合 について」(P.8)を参照し、ドライバをインストールしてください。

# トラブルシューティング

Express5800 シリーズが思うように動作しない場合は修理に出す前に次のチェックリストの内容に したがって Express5800 シリーズをチェックしてください。

リストにある症状に当てはまる項目があるときは、その後の確認、処理にしたがってください。 それでも正常に動作しない場合は、ディスプレイ装置の画面に表示されたメッセージを記録してから、 保守サービス会社に連絡してください。

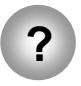

**?** Windows Server 2003 RUR2 を適用せずに、Windows Server 2003 Service Pack 2 を適用してしまった。

 → 差分モジュールのみ適用してください。 詳細な手順は、本手順書の「1.Windows Server 2003 RUR2 の適用」 手順(5) <Windows Server 2003 RUR2 のみを適用する場合>を参照して ください。

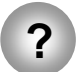

**?** Web サイトなどからダウンロードした Windows Server 2003 Service Pack 2 が使 用できない。

> → ダウンロードしたファイル(\*\*.exe)を解凍していませんか? ダウンロードしたファイル(\*\*.exe)は解凍する必要はありません。 解凍しないでそのままご使用ください。

# **Windows Server 2003 RUR2** で適用されるモジュールについて

Windows Server 2003 RUR2 で適用されるモジュールは、次の通りです。

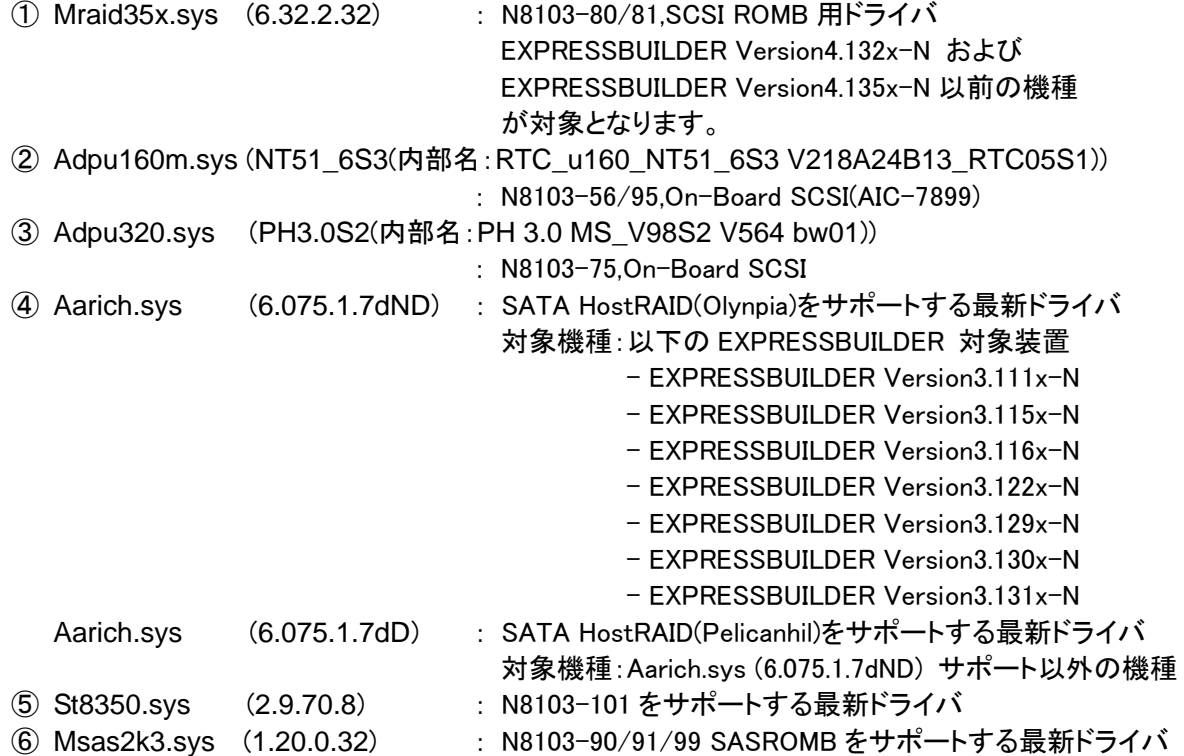

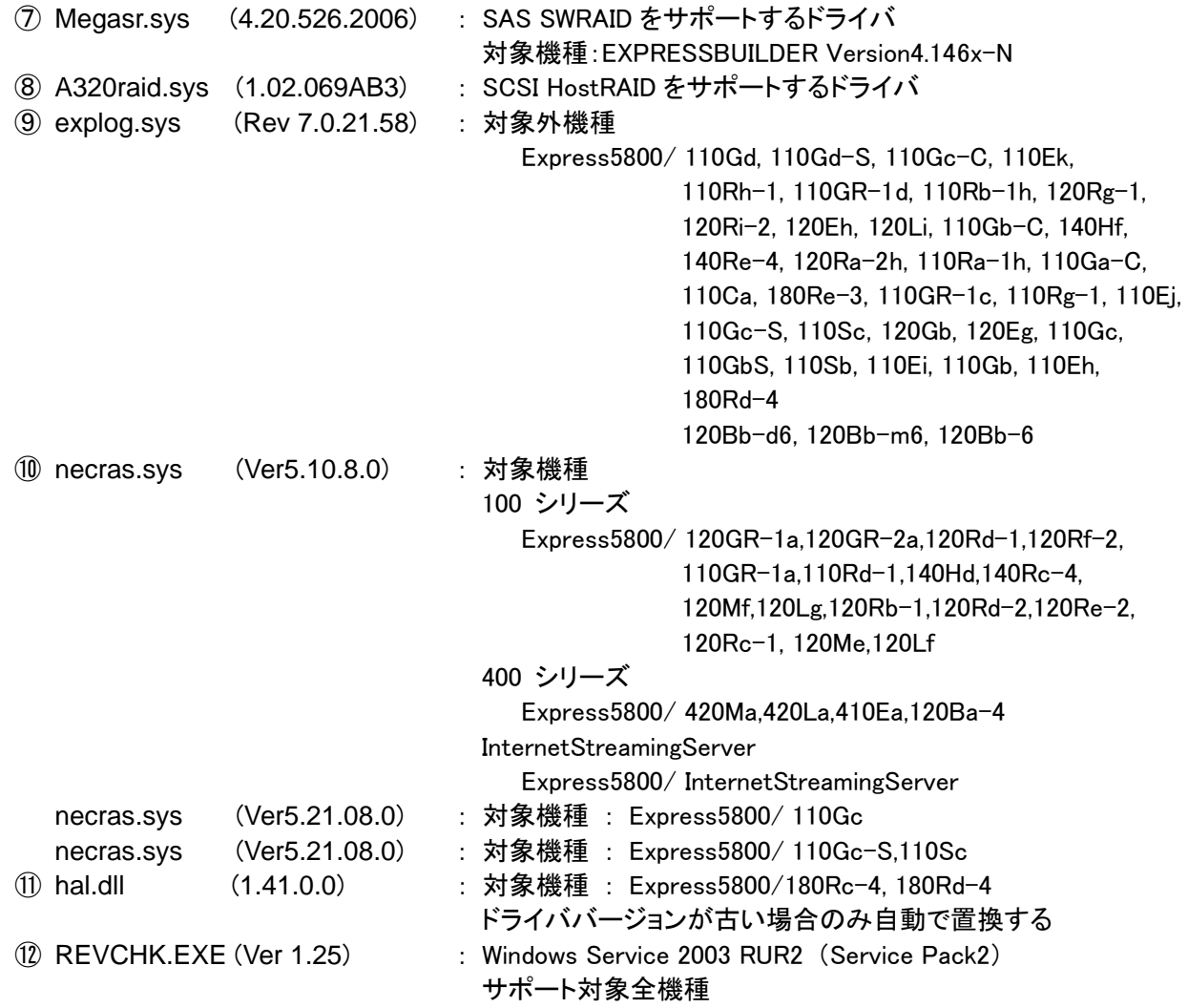